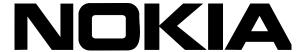

# Nokia Intellisync Mobile Suite Client Guide

Windows Mobile Platform Pocket PC Device

#### **COPYRIGHT**

Copyright © 1997 - 2008 Nokia Corporation. All rights reserved. Nokia, Nokia Connecting People, Intellisync, and Intellisync logo are trademarks or registered trademarks of Nokia Corporation. Other trademarks mentioned are the property of their respective owners.

#### **RESTRICTED RIGHTS LEGEND**

Use, duplication, or disclosure by the United States Government is subject to restrictions as set forth in subparagraph (c)(1)(ii) of the Rights in Technical Data and Computer Software clause at DFARS 252.227-7013.

Notwithstanding any other license agreement that may pertain to, or accompany the delivery of, this computer software, the rights of the United States Government regarding its use, reproduction, and disclosure are as set forth in the Commercial Computer Software-Restricted Rights clause at FAR 52.227-19.

#### **IMPORTANT NOTE TO USERS**

THIS SOFTWARE, HARDWARE, AND DOCUMENTATION IS PROVIDED BY NOKIA INC. AS IS AND ANY EXPRESS OR IMPLIED WARRANTIES, INCLUDING, BUT NOT LIMITED TO, IMPLIED WARRANTIES OF MERCHANTABILITY AND FITNESS FOR A PARTICULAR PURPOSE ARE DISCLAIMED. IN NO EVENT SHALL NOKIA, OR ITS AFFILIATES, SUBSIDIARIES OR SUPPLIERS BE LIABLE FOR ANY DIRECT, INDIRECT, INCIDENTAL, SPECIAL, EXEMPLARY, OR CONSEQUENTIAL DAMAGES (INCLUDING, BUT NOT LIMITED TO, PROCUREMENT OF SUBSTITUTE GOODS OR SERVICES; LOSS OF USE, DATA, OR PROFITS; OR BUSINESS INTERRUPTION) HOWEVER CAUSED AND ON ANY THEORY OF LIABILITY, WHETHER IN CONTRACT, STRICT LIABILITY, OR TORT (INCLUDING NEGLIGENCE OR OTHERWISE) ARISING IN ANY WAY OUT OF THE USE OF THIS SOFTWARE, EVEN IF ADVISED OF THE POSSIBILITY OF SUCH DAMAGE.

Nokia operates a policy of continuous development. Therefore we reserve the right to make changes and improvements to any of the products described in this document without prior notice.

050208

## Nokia Contact Information Corporate Headquarters

| Web Site        | http://www.nokia.com                                                             |
|-----------------|----------------------------------------------------------------------------------|
| Telephone       | 1-888-477-4566 or<br>1-650-625-2000                                              |
| Fax             | 1-650-691-2170                                                                   |
| Mail<br>Address | Nokia Inc.<br>313 Fairchild Drive<br>Mountain View, California<br>94043-2215 USA |

### **Regional Contact Information**

| Americas                              | Nokia Inc.<br>313 Fairchild Drive<br>Mountain View, CA 94043-2215<br>USA      | Tel: 1-877-997-9199 Outside USA and Canada: +1 512-437-7089 email: info.ipnetworking_americas@nokia.com |
|---------------------------------------|-------------------------------------------------------------------------------|----------------------------------------------------------------------------------------------------|
| Europe,<br>Middle East,<br>and Africa | Nokia House, Summit Avenue<br>Southwood, Farnborough<br>Hampshire GU14 ONG UK | Tel: UK: +44 161 601 8908 Tel: France: +33 170 708 166 email: info.ipnetworking_emea@nokia.com          |
| Asia-Pacific                          | 438B Alexandra Road<br>#07-00 Alexandra Technopark<br>Singapore 119968        | Tel: +65 6588 3364<br>email: info.ipnetworking_apac@nokia.com                                           |

### **Nokia Customer Support**

| Web Site:    | https://support.nokia.com/          |        |                      |
|--------------|-------------------------------------|--------|----------------------|
| Americas     |                                     | Europe |                      |
| Voice:       | 1-888-361-5030 or<br>1-613-271-6721 | Voice: | +44 (0) 125-286-8900 |
| Fax:         | 1-613-271-8782                      | Fax:   | +44 (0) 125-286-5666 |
| Asia-Pacific |                                     |        |                      |
| Voice:       | +65-67232999                        |        |                      |
| Fax:         | +65-67232897                        |        |                      |

050602

## Contents

| 1 | Setting Up Your Device                                      | 7 |
|---|-------------------------------------------------------------|---|
|   | Options for Installing Intellisync Mobile Suite             | 7 |
|   | Setting up ActiveSync                                       |   |
|   | Starting the Installation Process                           |   |
|   | Downloading the Installation File Wirelessly to Your Device | 9 |
|   | Downloading the Installation File to Your Computer          | 9 |
|   | Completing an Initial Synchronization on Your Device        | ) |
|   | Uninstalling Nokia Intellisync Mobile Suite                 | ) |
| 2 | Configuring Synchronization Settings                        | 1 |
|   | Synchronizing Your Device                                   | 1 |
|   | Synchronizing Wirelessly                                    | 1 |
|   | Synchronizing Using ActiveSync                              | 1 |
|   | Configuring Synchronization Settings                        | 2 |
|   | Configuring What to Synchronize                             | 2 |
|   | Configuring Mail - Inbox, Sent, and Drafts Settings         | 2 |
|   | Configuring When to Synchronize13                           | 3 |
|   | Guidelines for Setting up Push Options on Your Device       | 4 |
|   | Configuring Notification Alerts                             | 4 |
|   | Configuring Connection Settings14                           |   |
|   | Configuring Settings for ActiveSync                         | 3 |
| 3 | Security on the Device                                      | 7 |
|   | Locking your Device                                         | 7 |
|   | Unlocking your Device                                       | 3 |
|   | Power-on-Password Character Settings                        | 9 |
|   | Outbound Telephone Call Settings19                          | 9 |
|   | Protecting Your Data                                        |   |
|   | Allowing Remote Access by the System Administrator          | C |

## 1 Setting Up Your Device

This chapter contains the information for installing Intellisync Mobile Suite Wireless Email on your device.

## **Options for Installing Intellisync Mobile Suite**

To install the Intellisync Mobile Suite software on your device, you have the following options for downloading the installation file to your device:

■ Use your device to access the installation Web site and download the installation file wirelessly.

#### **Advantages**

## • This option is more convenient than physically connecting your phone to your computer.

## Your first synchronization session occurs wirelessly.

#### **Disadvantages**

- You may incur charges from your carrier when you send an SMS message and download the installation file.
- The download could take several minutes, during which time you cannot make or receive phone calls.
- You must synchronize wirelessly; you cannot initiate a synchronization session using a cradle or USB cable.
- Use your computer to access the installation Web site and download the installation file through a USB cable or cradle.

| Advantages                                        | Disadvantages                                                        |
|---------------------------------------------------|----------------------------------------------------------------------|
| This option eliminates potential carrier charges. | Connecting your phone to your computer may not always be convenient. |

Review "Setting up ActiveSync" on page 8 for preinstallation instructions, and then continue to "Starting the Installation Process" on page 8, which allows you to choose the installation method that best suits your needs.

## **Setting up ActiveSync**

To install and synchronize your device using the cradle, you must have Microsoft ActiveSync 4.x or later already installed on your computer.

### To configure Intellisync Settings for ActiveSync

- **1.** Open ActiveSync on your computer.
- **2.** Select File > Connection Settings.
  - The Connection Settings dialog box appears.
- **3.** From the Computer Connected list, select Automatic.
- 4. Click OK.

The next time you connect your device to the USB cable or cradle, these settings transfer to the device to synchronize correctly.

## **Starting the Installation Process**

#### To start the installation process

- 1. Go to the URL provided by your system administrator.
  - The Intellisync Mobile Suite Login page appears.
- 2. Enter your user name and password, and then click Login.
- **3.** On the left navigation bar, click Settings.
  - The Settings page appears.
- **4.** Click Add Sync Device.
  - The device selection page appears.
- **5.** Select the Pocket PC option, and then click Next.
  - The Install Software page appears.

To receive the installation file over the air, continue to "Downloading the Installation File Wirelessly to Your Device" on page 9. To download the installation file to your computer and install through a USB cable or cradle, see "Downloading the Installation File to Your Computer" on page 9.

## Downloading the Installation File Wirelessly to Your Device

Installing Intellisync Mobile Suite software wirelessly allows you to initiate the installation process over the air and eliminate the need for synchronization with a computer.

#### To install Intellisync Mobile Suite wirelessly

- **1.** Select the Carrier And Phone Number option.
- 2. Select your wireless carrier from the list.

#### Note

If your carrier is not listed, select the Email Address option, enter the Internet email address of your mobile phone, and then click Send Message. Continue to step 4.

**3.** Type the phone number of your device without parentheses or dashes, and then click Send Message.

A Web page appears with notification that a text message was sent to your device. Verify that you received the text message on your device.

- **4.** Open the text message on your device.
- **5.** Select the link in the text message for the Intellisync Mobile Suite installation file.
- **6.** Select the Install Software link.

The Download dialog box appears.

7. Select the "Open file after download" check box, and then select Yes.

The client download status bar appears at the top of the screen.

When the download completes, Intellisync Mobile Suite software loads to your device. After the software installation completes, your device automatically reboots.

## **Downloading the Installation File to Your Computer**

Downloading the Intellisync Mobile Suite installation file to your computer allows you to initiate the installation process by using ActiveSync.

#### To download the installation file to your computer

- **1.** Connect your device to your USB cable or cradle.
- **2.** Using Intellisync Mobile Suite on the Web, select Install To PC.

The Install Software page appears.

**3.** Select the Install Software link.

A file download dialog box appears.

**4.** Select Run to start the download process.

**5.** On the Intellisync Mobile Suite Installation screen, select Install.

The installation process begins.

ActiveSync downloads the installation files to your device. When the download completes, Nokia Intellisync Mobile Suite software loads to your device. After the software installation completes, your device automatically reboots.

## Completing an Initial Synchronization on Your Device

Once Nokia Intellisync Mobile Suite is successfully installed on your device, a dialog box appears for you to enter your user name and password. After entering this information, a screen appears with the initial synchronization session options:

Refresh. This option replaces the data on your device with data from your company's server.

**Merge**. This option combines data from your company's server with the data on your device. Selecting the Merge option may cause duplicate entries.

When the synchronization session completes, Nokia Intellisync Mobile Suite main screen displays the status of the synchronized items.

Using Nokia Intellisync Mobile Suite on the Web, click **Next** on the Install Software page. The Settings page appears.

Your Pocket PC device appears in the device name list. Nokia Intellisync Mobile Suite is successfully installed on your device.

## **Uninstalling Nokia Intellisync Mobile Suite**

If you need to remove Nokia Intellisync Mobile Suite from your device, you can perform the following uninstall procedure.

### To uninstall Nokia Intellisync Mobile Suite

- **1.** From your device, select Settings > System > Remove Programs.
- **2.** Select Sync Client > Remove.
- **3.** Restart the device.

#### Note

The procedure for removing a client may be different on your device. Refer to the device manufacturer's documentation for information on managing applications.

## 2 Configuring Synchronization Settings

This chapter provides information on how to use the synchronization settings available with Wireless Email.

## **Synchronizing Your Device**

Wireless Email synchronizes your email messages and PIM information on your device with your company's server. You can synchronize in two ways: wirelessly or through the cradle using ActiveSync.

## **Synchronizing Wirelessly**

### To synchronize your device wirelessly

- Select the Intellisync icon on your device.
   The Nokia Intellisync Mobile Suite main screen appears.
- **2.** Select the Sync icon.

The Sync Process dialog box appears.

When the synchronization session completes, Nokia Intellisync Mobile Suite main screen displays the status of the synchronized items.

## Synchronizing Using ActiveSync

#### To synchronize your device through the cradle

- **1.** Connect your device to the USB cable or cradle.
- **2.** Open ActiveSync on your computer.
- **3.** Select File > Synchronize.

When the synchronization session completes, the ActiveSync main screen displays the status of the synchronized items.

## **Configuring Synchronization Settings**

If your administrator allows you to change your default synchronization settings, you can configure Nokia Intellisync Mobile Suite to suit your individual requirements.

## **Configuring What to Synchronize**

You can modify settings to manage your synchronization sessions.

### To navigate to the What to Sync screen

- Using your device, select the Intellisync icon.
   The Nokia Intellisync Mobile Suite main menu appears.
- **2.** Select the Settings > What to Sync.
  - The What to Sync screen appears.
- **3.** Select or clear the appropriate check boxes to enable or disable synchronization SyncMail folders (Inbox, Outbox, Sent, and Drafts) and PIM information (Calendar, Contacts, Tasks, Notes, and Travel Info).
- **4.** Select OK to return to the Settings screen.

## Configuring Mail - Inbox, Sent, and Drafts Settings

Complete the following steps to modify each mailbox (Inbox, Sent Items, and Drafts) setting:

- **1.** Using your device, select the Intellisync icon.
  - The Nokia Intellisync Mobile Suite main menu appears.
- **2.** Select the Settings > What to Sync.
  - The What to Sync screen appears.
- **3.** Select or clear the appropriate check boxes to enable or disable the following settings as necessary:

**Truncate after**. Enter the maximum number of characters to display for email messages.

**Sync Attachments**. Enable or disable attachments for email messages.

**Remove Older Than**. Enter the number of days to retain email messages on your device. Based on your permissions, your administrator may have disabled this setting.

**Max attachment size**. Enter the maximum size for attachments.

**Sync only certain types of files**. Enter valid attachment types.

**Overwrite Inbox with server information**. Enable setting to overwrite any device data with data from your company's server.

**4.** Select OK to return to the What to Sync screen, and then select OK to return to the Settings screen.

## **Configuring When to Synchronize**

When to Sync settings allows you to select synchronization settings.

#### To set up your synchronization settings

**1.** Using your device, select the Intellisync icon.

The Nokia Intellisync Mobile Suite main menu appears.

**2.** Select the Settings icon > When to Sync.

The When to Sync screen appears.

**3.** Select or clear the appropriate check boxes to enable or disable the following settings as necessary:

**Push**. Automatically synchronizes email messages and PIM information.

**Timed Interval**. Select an interval from the list. This indicates the frequency with which you want synchronization to occur.

**Limit sync to**. Select the daily or weekday setting for synchronization.

**Not Before**. Enter the time when synchronization will not occur before this time.

**Not After.** Enter the time when synchronization will not occur after this time.

**Disable if battery is less than**. Enter a percentage of battery life at which you want to disable synchronization.

4. Select Advanced.

The Advanced screen appears. Modify the fields as necessary:

**Use Network push.** Select this check box to automatically initiate a network connection.

**Use SMS push**. Select this check box to automatically initiate a network connection when the device is powered off.

**Allow screen-off during sync**. Select this check box to power off during a synchronization session.

#### **Note**

If your device loses its network connection when powered off, clear this check box.

**5.** Select OK to return to the When to Sync screen, and then select OK to return to the Settings screen.

## **Guidelines for Setting up Push Options on Your Device**

Use the following guidelines for setup and management of Push options. Because everyone has different levels of email activity, settings for each person may vary. These guidelines help you determine the optimum setup for your conditions.

- Because your device synchronizes more often when you use the Push option, your device is powered-on more often. Adjust the power settings on your device to minimize battery drain.
- You may want to disable synchronization when battery power is below 20 percent.
- SMS-based Push relies on SMS messaging. Many service providers and carriers use a different billing structure for SMS messages. If you go over your allotted number of SMS messages within a billing period, you (or your company) may be charged additional fees. Check with your system administrator, department manager, or service provider to find out about SMS messaging restrictions.

## **Configuring Notification Alerts**

You can change the notification settings to manage your synchronization sessions.

#### To change your notification settings

- Using your device, select the Intellisync icon.
   The Nokia Intellisync Mobile Suite main menu appears.
- **2.** Select the Settings > Notification.
  - The Notification screen appears.
- **3.** Select or clear the Notify when data received check box to enable or disable sounds and alerts
- **4.** Click Notification Settings.
  - The Sounds and Notification screen appears.
- **5.** Select an event from the list, and then select the Play Sound and/or Vibrate check boxes.

## **Configuring Connection Settings**

You can modify the connection settings to manage your synchronization sessions.

#### To chage your connection settings

- **1.** Using your device, select the Intellisync icon.
  - The Nokia Intellisync Mobile Suite main menu appears.
- **2.** Select the Settings > Connection.
  - The Connection screen appears.
- **3.** Modify the following settings as necessary:
  - **User name**. Enter a valid user name to access the server.

**Server name**. Enter the server address.

**Connection**. Select to keep connection active or disconnect if not needed.

**Modem management**. Select the connection type for the server.

## **Configuring Settings for ActiveSync**

You can modify your Nokia Intellisync Mobile Suite settings for ActiveSync to manage the settings for synchronizing with your computer.

#### To set up ActiveSync

- **1.** Using your device, select the Intellisync icon.
  - The Intellisync Mobile Suite main menu appears.
- **2.** Select the Settings > ActiveSync Setup.
  - The ActiveSync Setup screen appears.
- **3.** Choose from the following options:

**Enabled**. When the device is connected to a computer, ActiveSync will automatically start a synchronization session.

#### Note

If you have other applications that use ActiveSync, you may corrupt your data or have duplicate entries on your device.

**Ask Each Time**. When the device is connected to a computer, a message appears asking if ActiveSync should perform a synchronization session. This is the default setting.

**Disabled**. When the device is connected to a computer, ActiveSync will not start a synchronization session.

## 3 Security on the Device

Nokia Intellisync Mobile Suite provides additional security features that your system administrator delivers through profiles or that you can set up on your device.

This chapter provides information about how to add such security features as

- locking your device by enforcing a password after your device is locked, turned off, or in sleep mode
- automatically deleting your personal information when your device is lost or stolen

## **Locking your Device**

You can enforce a password every time your device is locked, turned off, or in sleep mode to protect access to your information in case the device is lost or stolen. Your locked device can receive inbound calls and dial out only specified phone numbers set up by you or your system administrator. You cannot synchronize the device or access any screens except the password screen until you enter your password.

### To lock your device manually

- **1.** From the main menu, select Settings > Personal tab.
- **2.** Select Lock. The Password screen appears.

#### Note

If blank fields appear, your device is already locked and requires that you enter your password to unlock the device.

**3.** Select the check box, Prompt If Device Unused For, and select the number of minutes or hours you want your device to remain inactive before being prompted for a password.

| Option     | Description                                                                          |
|------------|--------------------------------------------------------------------------------------|
| 0 minutes  | Only locks when                                                                      |
|            | <ul> <li>you power off the device manually or</li> </ul>                             |
|            | <ul> <li>the device is configured to turn off automatically to save power</li> </ul> |
| 1 minute   | Displays the Power-on-Password screen after this time interval                       |
| 5 minutes  | passes.                                                                              |
| 15 minutes |                                                                                      |
| 30 minutes |                                                                                      |
| 1 hour     |                                                                                      |
| 1.5 hours  |                                                                                      |
| 2 hours    |                                                                                      |
| 12 hours   |                                                                                      |
| 24 hours   |                                                                                      |

**4.** Select a Password Type.

Simple PIN Numbers or letters only; no punctuation

**Strong alphanumeric** Password must be at least 7 characters long and contain at least 3 of the

following: uppercase and lowercase letters, numerals, and punctuation.

**5.** Enter your new password in the Password field and the Confirm field.

#### Note

To help you remember your password, choose the **Hint** tab, and enter text that will help you remember your password.

**6.** Save the settings. The device is now locked and will prompt for a password each time it is turned on or reactivated.

If your system administrator enables the power-on password feature on the server, the first time you synchronize your device after the setup, a prompt appears on the device to create a password. Follow this same procedure, beginning at step 4, to set up or change your password.

## **Unlocking your Device**

To unlock your device, enter the password. The password screen disappears and you now have access to the device again. Remember that letters are case-sensitive.

#### Note

If you forget your password, contact the system administrator.

## **Power-on-Password Character Settings**

Your system administrator can also set up the password to meet one of the following restrictions:

| Туре                            | Restrictions                                                                                                    |
|---------------------------------|----------------------------------------------------------------------------------------------------|
| 4 numeric characters            | Exactly 4 characters; numbers only                                                                                                    |
| 4 alphanumeric characters       | Exactly 4 characters; numbers and (case-sensitive) letters only                                                                                                    |
| 5 to 40 alphanumeric characters | From 5 to 40 characters; numbers and (case-sensitive) letters only                                                                                                    |
| 8 to 40 multi-characters        | From 8 to 40 characters; must include at least one of each of the following:  • lowercase letter (case-sensitive)  • uppercase letter (case-sensitive)  • numerical digit  • any of the following characters: - ()!?.:/+ |

## **Outbound Telephone Call Settings**

Your system administrator can set up the device so that a person can make some outbound phone calls on your device within certain restrictions when your device is locked. For example, the person may be able to make one or both of the following types of phone calls:

- Exact phone numbers (such as numbers where you can be reached if the phone is found)
- Phone calls with a certain number of digits (such as 3-digit emergency phone calls only)

#### Note

These restrictions are bypassed when you enter the power-on-password to unlock the device.

## **Protecting Your Data**

Theft/Loss protection ensures that personal information on your device is protected from unauthorized use if lost or stolen.

#### To activate Theft/Loss Protection

- **1.** From the Web PIM, select Settings.
- **2.** Select your device name.
- **3.** Click Theft-Loss Protection.
- **4.** Select an option, and click OK. Based on your company's product license, possible options may include all or some of the following:
  - Erase only PIM data (contacts, tasks, notes, and calendar appointments) and email messages from the device.
  - Hard Reset the device, deleting all user data and files.
  - Lock the device (providing and confirming a password for unlocking the device).

#### Note

The Erase Data and Hard Reset options cannot be undone.

Your system administrator can also invoke these Theft/Loss Protection features, and can also configure the device to delete specified files from your device if lost or stolen.

Theft/Loss Protection options remain effective until you or your system administrator reset them.

## Allowing Remote Access by the System Administrator

A system administrator can access your device remotely when you have trouble operating your device or need help with a complicated feature.

If remote access by a system administrator seems beneficial, the administrator first sends you a message asking for permission to connect remotely with your device. You accept or reject the connection, depending on whether it is a convenient time for the interruption.

After connecting, the system administrator can see a copy of what appears on your device screen exactly as you press buttons and menus, type information, and change screens. You can also see when the administrator takes over control and begins using the device remotely, pressing buttons and menus, typing, and changing screens.

This remote access is ended when either you or the system administrator disconnects from the device.